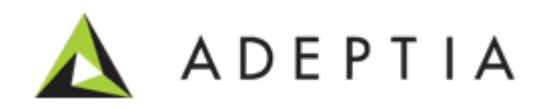

# Setting up Adeptia For Failover

343 West Erie, Suite 440 Chicago, IL 60654, USA Phone: (312) 229-1727 x111 Fax: (312) 229-1736

## **DOCUMENT INFORMATION**

Adeptia Suite Failover Guide Adeptia Suite Version 6.2 Printed June 2014 Printed in USA

## **Adeptia Support Information**

For support queries, please contact us a[t support@adeptia.com.](mailto:support@adeptia.com) Access the Adeptia Web site at the following URL: *www.adeptia.com*

### **Copyright**

Copyright © 2000-2014 Adeptia, Inc. All rights reserved.

### **Trademarks**

Adeptia™ is a trademark of Adeptia, Inc. All other trademarks and registered trademarks are the property of their respective owners.

## **Confidentiality**

**This document is the confidential and proprietary information of Adeptia.** The information set forth herein represents the confidential and proprietary information of Adeptia. Such information shall only be used for the express purpose authorized by Adeptia and shall not be published, communicated, disclosed or divulged to any person, firm, corporation or legal entity, directly or indirectly, or to any third person without the prior written consent of Adeptia.

### **Disclaimer**

Adeptia, Inc. provides this publication "as is" without warranty of any kind, either express or implied. In no event**Error! Reference source not found.** shall Adeptia be liable for any loss of profits, loss of business, loss of use or data, interruption of business, indirect, special, punitive, incidental, or consequential damages of any kind.

No part of this work should be reproduced in any form or by any means—graphic, electronic, or mechanical—including photocopying, recording, taping, or storage in an information retrieval system, without prior written permission of Adeptia Inc.

This publication is subject to replacement by a later edition. To determine if a later edition exists, contact [www.adeptia.com.](http://www.adeptia.com/)

## <span id="page-2-0"></span>**Table of Contents**

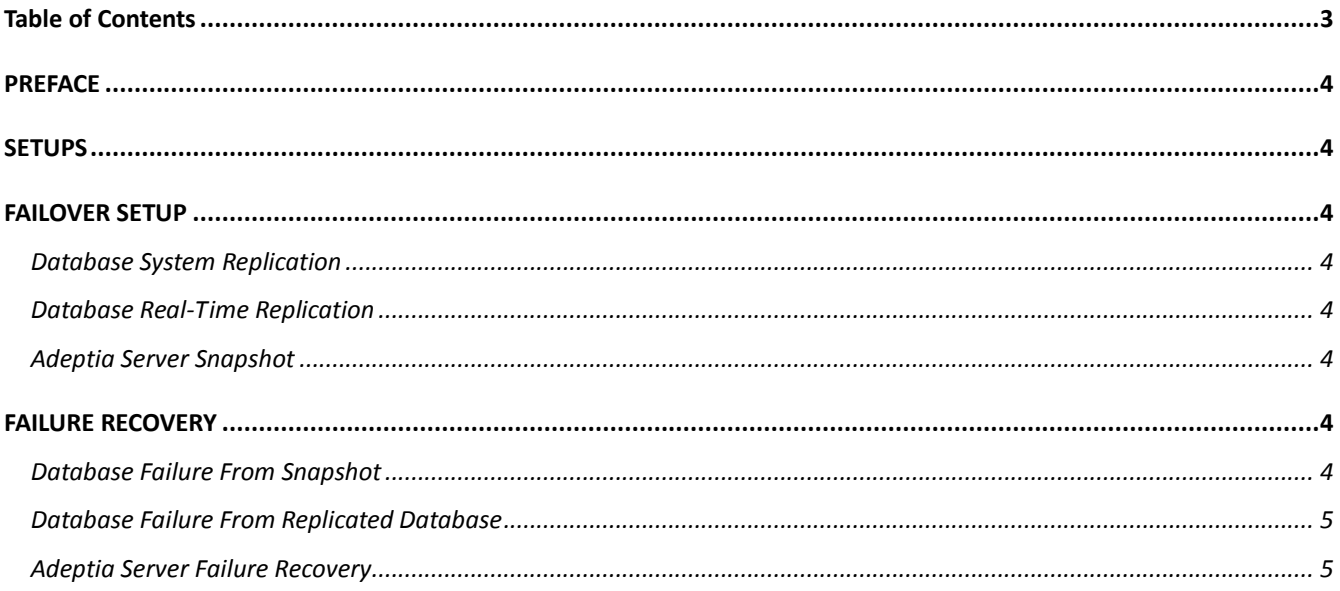

## <span id="page-3-0"></span>**PREFACE**

The purpose of this document is to provide steps needed to setup Adeptia Server for fail over.

## <span id="page-3-1"></span>**SETUPS**

This section defines the component that need to be setup for fail over:

## <span id="page-3-2"></span>**FAILOVER SETUP**

There are two options for database failover. Both options can be implemented as well.

## <span id="page-3-3"></span>**Database System Replication**

This option can be used if the database changes are infrequent. Schedule an automated backup of the Database OS instance in VM management tool for as frequently as needed to take complete snapshot of the database server instance.

## <span id="page-3-4"></span>**Database Real-Time Replication**

This option must be used if the database changes are frequent. Real-Time database replication can be setup to minimize the loss of data

## <span id="page-3-5"></span>**Adeptia Server Snapshot**

Schedule a backup of the entire Adeptia Server instance in the VM management tool for as frequently as needed to take complete snapshot of the Adeptia instance.

If the Adeptia Repository or the Recovery folder is setup on a mapped disk space, then those disks spaces or the folder must be backed up separately.

## <span id="page-3-6"></span>**FAILURE RECOVERY**

This section defines the steps that need to be followed in case of fail over:

## <span id="page-3-7"></span>**Database Failure From Snapshot**

- Stop Kernel and WebRunner Adeptia Services
- Create an instance from the Database Server backup
- Assign same IP address as the failed database server
- Start the Database Services
- Start Kernel and WebRunner Adeptia Services

#### <span id="page-4-0"></span>**Database Failure From Replicated Database**

- Stop Kernel and WebRunner Adeptia Services
- Stop the Database Service on the Replication Server
- Assign the same IP address as the failed database server to the replication server
- Start the Database Services
- Start Kernel and WebRunner Adeptia Services
- Verify database connectivity
- Verify if the Adeptia Service is running as expected

#### <span id="page-4-1"></span>**Adeptia Server Failure Recovery**

- Restore Adeptia from the VM snapshot.
- If the Adeptia Repository folder was mapped on an attached drive, restore repository folder and map it to same path as mentioned under the property "abpm.repository.address" in server-configure.properties.
- If the Adeptia Recovery folder was mapped on an attached drive, restore recovery folder and map it to same path as mentioned under the property "abpm.recovery.repository.root" in server-configure.properties.
- Assign same IP address as that of failed server instance.
- Verify the Firewall and port access
- Verify for the folders accesses that are configured used by events
- Start Adeptia Kernel and WebRunner services
- Verify if the service is running as expected including the WebService providers